## How to upgrade TP-LINK Wireless N device

## Notice:

• Please verify the hardware version of your device for the firmware ver sion.Wrong firmware upgrading may damage your device and void the warranty.

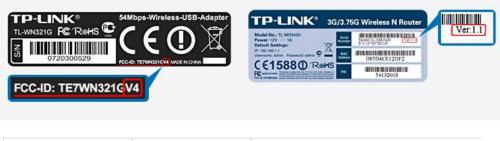

| TD-W8960N <mark>V1</mark> 10082<br>5↓ | Published Date                 | 8/25/2010                                                                                                    |
|---------------------------------------|--------------------------------|----------------------------------------------------------------------------------------------------|
|                                       | File Size                      | 3.614 MB                                                                                                    |
|                                       | Operating System               | Win98SE/Me/NT/2000/XP/2003/Vista/Windows 7/Linux                                                                                                    |
|                                       | Modifications and<br>Bug Fixes | <ul> <li>Fix some problems about IPSec.</li> <li>Fix some bugs about IPOE.</li> <li>Fix display problem on wireless page.</li> <li>Add support to No-IP DDNS.</li> <li>Time can be set manualy or sync with PC.</li> </ul> |
|                                       | Notes                          |                                                                                                    |

- After you downloaded the firmware from TP-LINK website, please use decompression software such as WinZIP or WinRAR to extract the firmware file to a folder;
- Do NOT upgrade the firmware via wireless connection;
- Do NOT turn off the power or cut down the Ethernet cable during upgrade process;
- Please write down all current settings as a backup and enter them manually after upgrading.
- Internet Explorer(IE) is recommended to upgrade the firmware.

Step 1 Log into the TP-LINK device by typing <u>http://192.168.1.1</u> in the address bar of the web browser (such as Internet Explorer, Firefox). The UserName and Password are both admin unless you have changed it before.

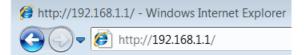

Step 2 Click System Tools ->Firmware Upgrade, click the Browse button to choose the firmware you already extracted in the folder.

| Firmware Upgrade                 |                                                                                        |
|----------------------------------|----------------------------------------------------------------------------------------|
|                                  |                                                                                        |
| File:                            | Browse                                                                                 |
| Firmware Version:                | 3.9.13 Build 090930 Rel.51043n                                                         |
| Hardware Version:                | WR1043N v1 00000000                                                                    |
|                                  |                                                                                        |
|                                  | Upgrade                                                                                |
|                                  |                                                                                        |
| •                                | on. The device will reboot automatically after the ished. Please wait about 3 minutes. |
| Step 4 Click Status, verify that | t the router's firmware has been upgraded.                                             |
| Status                           |                                                                                        |
|                                  |                                                                                        |
| Firmware Version:                | 3.11.0 Build 100325 Rel.32271n                                                         |
| Hardware Version:                | WR1043N v1 00000000                                                                    |
|                                  |                                                                                        |
| Step 5 It is recommended that    | restoring the device to factory default to make the new                                |
| functions take effect; Click Sys | tem Tools->Factory Defaults, Click Restore Button.                                     |
| Factory Defaults                 |                                                                                        |

Click the following button to reset all configuration settings to their default values.

Restore

**Step 6** After restoring factory default, please login <u>http://192.168.1.1</u> and re-enter the settings you have written down before upgrading.